## Accessing the e-Pro (E-Vouchers & PReqs) System

To access you will need to log into Self Service, using your HawkID and Password. [https://hris.uiowa.edu/portal/.](https://hris.uiowa.edu/portal/)

*Note: Your web browser must support encryption and have cookies enabled in order to login. We recommend using Internet Explorer.*

Once you have logged in to Self Service, click on the **ADMINISTRATION** tab at the top of the screen and under the Systems Header. Locate the **Systems** box and click the **E-Pro(E-Vouchers & PReqs)** link.

After clicking on E-Pro, the One Stop e-Procurement page displays. It provides a notification center and a single platform to all electronic procurement methods supported by UI Purchasing, Accounts Payable and Travel. For each tool under the title is a brief description of what the system is used for. If you know what system you need to access, click on the system name and the system will open.

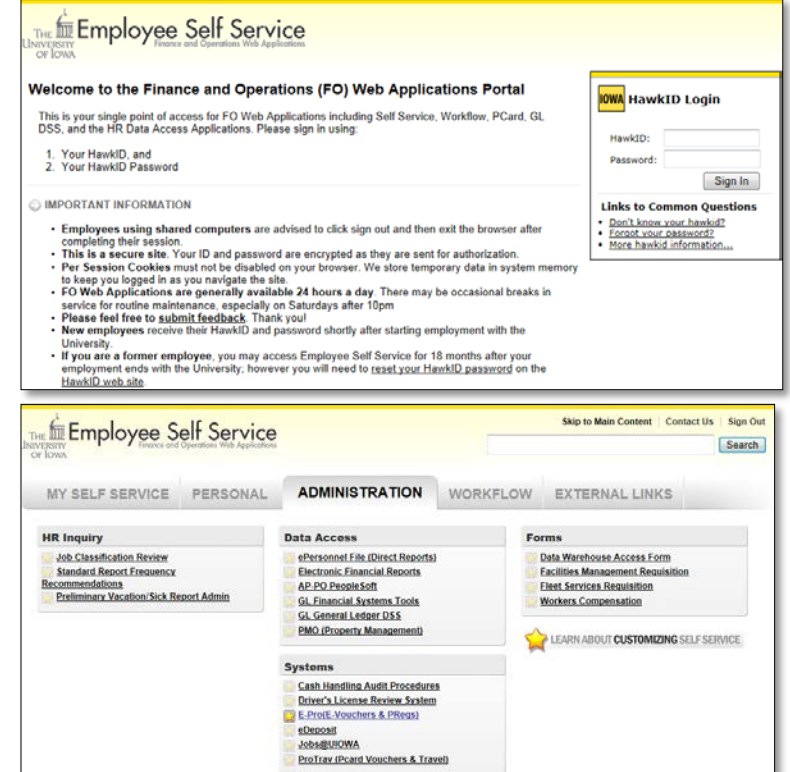

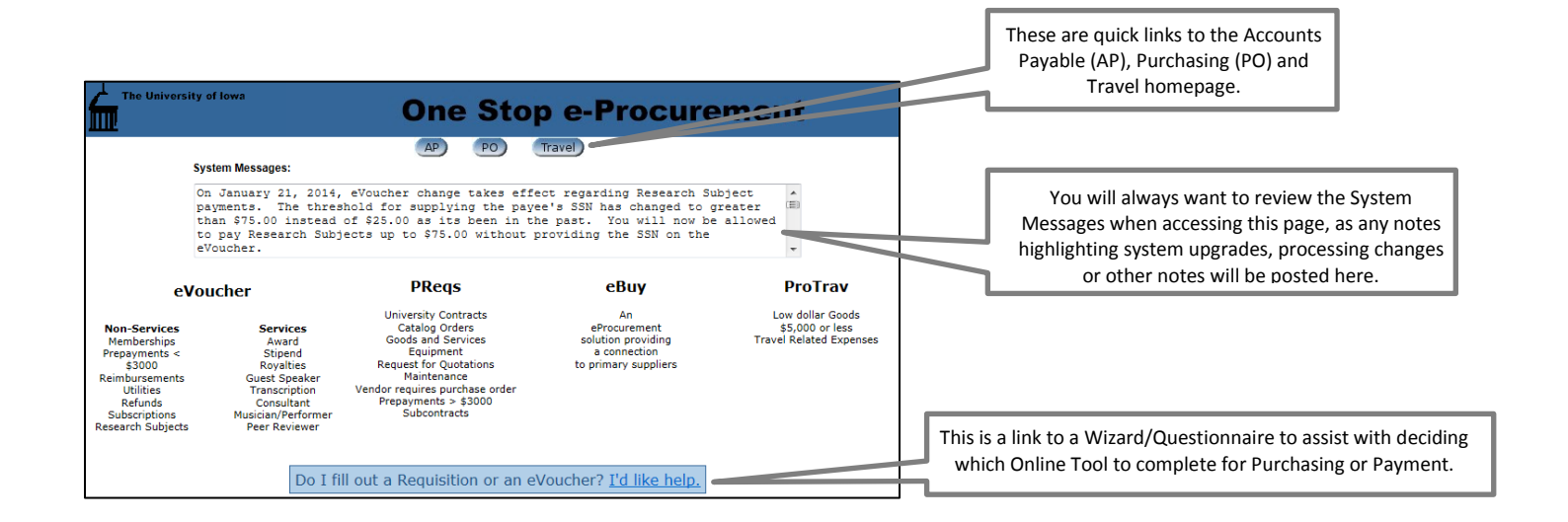

At the bottom of the e-Pro pages are links and contacts.

Vurchasing | Accounts Payable | Travel | UIHC Procurement Services | Payroll | Accounting Services | Info | E-Pro Test | Self-Service/FO | AP-PO | Logout (camjones) lirect questions & suggestions regarding the PRegs Application to pregs@uiowa.edu Direct questions & suggestions regarding the resta - model of the construction of the constraints of Direct questions & suggestions regarding the e-Buy orders to <u>eBuy@ulowa.edu.</u><br>Direct questions & suggestions regarding t